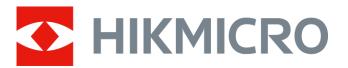

# Thermographic Automation Camera

**User Manual** 

# **Legal Information**

©2021 Hangzhou Microimage Software Co., Ltd. All rights reserved.

#### **About this Manual**

The Manual includes instructions for using and managing the Product. Pictures, charts, images and all other information hereinafter are for description and explanation only. The information contained in the Manual is subject to change, without notice, due to firmware updates or other reasons. Please find the latest version of this Manual at the HIKMICRO website (www.hikmicrotech.com/).

Please use this Manual with the guidance and assistance of professionals trained in supporting the Product.

## **Trademarks**

HIKMICRO and other HIKMICRO's trademarks and logos are the properties of HIKMICRO in various jurisdictions.

Other trademarks and logos mentioned are the properties of their respective owners.

#### Disclaimer

TO THE MAXIMUM EXTENT PERMITTED BY APPLICABLE LAW, THIS MANUAL AND THE PRODUCT DESCRIBED, WITH ITS HARDWARE, SOFTWARE AND FIRMWARE, ARE PROVIDED "AS IS" AND "WITH ALL FAULTS AND ERRORS". HIKMICRO MAKES NO WARRANTIES, EXPRESS OR IMPLIED, INCLUDING WITHOUT LIMITATION, MERCHANTABILITY, SATISFACTORY QUALITY, OR FITNESS FOR A PARTICULAR PURPOSE. THE USE OF THE PRODUCT BY YOU IS AT YOUR OWN RISK. IN NO EVENT WILL HIKMICRO BE LIABLE TO YOU FOR ANY SPECIAL, CONSEQUENTIAL, INCIDENTAL, OR INDIRECT DAMAGES, INCLUDING, AMONG OTHERS, DAMAGES FOR LOSS OF BUSINESS PROFITS, BUSINESS INTERRUPTION, OR LOSS OF DATA, CORRUPTION OF SYSTEMS, OR LOSS OF DOCUMENTATION, WHETHER BASED ON BREACH OF CONTRACT, TORT (INCLUDING NEGLIGENCE), PRODUCT LIABILITY, OR OTHERWISE, IN CONNECTION WITH THE USE OF THE PRODUCT, EVEN IF HIKMICRO HAS BEEN ADVISED OF THE POSSIBILITY OF SUCH DAMAGES OR LOSS.

YOU ACKNOWLEDGE THAT THE NATURE OF THE INTERNET PROVIDES FOR INHERENT SECURITY RISKS, AND HIKMICRO SHALL NOT TAKE ANY RESPONSIBILITIES FOR ABNORMAL OPERATION, PRIVACY LEAKAGE OR OTHER DAMAGES RESULTING FROM CYBER-ATTACK, HACKER ATTACK, VIRUS INFECTION, OR OTHER INTERNET SECURITY RISKS; HOWEVER, HIKMICRO WILL PROVIDE TIMELY TECHNICAL SUPPORT IF REQUIRED.

YOU AGREE TO USE THIS PRODUCT IN COMPLIANCE WITH ALL APPLICABLE LAWS, AND YOU ARE SOLELY RESPONSIBLE FOR ENSURING THAT YOUR USE CONFORMS TO THE APPLICABLE LAW. ESPECIALLY, YOU ARE RESPONSIBLE, FOR USING THIS PRODUCT IN A MANNER THAT DOES NOT INFRINGE ON THE RIGHTS OF THIRD PARTIES, INCLUDING WITHOUT LIMITATION, RIGHTS OF PUBLICITY, INTELLECTUAL PROPERTY RIGHTS, OR DATA PROTECTION AND OTHER PRIVACY RIGHTS. YOU SHALL NOT USE THIS PRODUCT FOR ANY PROHIBITED END-USES, INCLUDING THE DEVELOPMENT OR PRODUCTION OF WEAPONS OF MASS DESTRUCTION, THE DEVELOPMENT OR

PRODUCTION OF CHEMICAL OR BIOLOGICAL WEAPONS, ANY ACTIVITIES IN THE CONTEXT RELATED TO ANY NUCLEAR EXPLOSIVE OR UNSAFE NUCLEAR FUEL-CYCLE, OR IN SUPPORT OF HUMAN RIGHTS ABUSES.

IN THE EVENT OF ANY CONFLICTS BETWEEN THIS MANUAL AND THE APPLICABLE LAW, THE LATER PREVAILS.

# **Symbol Conventions**

The symbols that may be found in this document are defined as follows.

| Symbol           | Description                                                                                                    |
|------------------|----------------------------------------------------------------------------------------------------|
| <u>Î</u> Danger  | Indicates a hazardous situation which, if not avoided, will or could result in death or serious injury.                                                         |
| <u>^</u> Caution | Indicates a potentially hazardous situation which, if not avoided, could result in equipment damage, data loss, performance degradation, or unexpected results. |
| iNote            | Provides additional information to emphasize or supplement important points of the main text.                                                                   |

# **Safety Instruction**

These instructions are intended to ensure that user can use the product correctly to avoid danger or property loss.

## **Laws and Regulations**

• In the use of the product, you must be in strict compliance with the electrical safety regulations of the nation and region.

## **Transportation**

- Keep the device in original or similar packaging while transporting it.
- Keep all wrappers after unpacking them for future use. In case of any failure occurred, you need
  to return the device to the factory with the original wrapper. Transportation without the
  original wrapper may result in damage on the device and the company shall not take any
  responsibilities.
- DO NOT drop the product or subject it to physical shock. Keep the device away from magnetic interference.

## **Power Supply**

- Please purchase the charger by yourself. Input voltage should meet the Limited Power Source (12 VDC, or 24 VAC) according to the IEC62368 standard. Please refer to technical specifications for detailed information.
- Make sure the plug is properly connected to the power socket.
- The socket-outlet shall be installed near the equipment and shall be easily accessible.
- DO NOT connect multiple devices to one power adapter, to avoid over-heating or fire hazards caused by overload.
- DO NOT touch the bare metal contacts of the inlets after the circuit breaker is turned off.
   Electricity still exists.
- + identifies the positive terminal(s) of equipment which is used with, or generates direct current. - identifies the negative terminal(s) of equipment which is used with, or generates direct current.

#### **Battery**

- Risk of explosion if the battery is replaced by an incorrect type. Dispose of used batteries
  according to the instructions. Il y a risque d'explosion si la batterie est remplacée par une
  batterie de type incorrect. Mettre au rebut les batteries usagées conformément aux
  instructions.
- The built-in battery cannot be dismantled. Please contact the manufacture for repair if necessary.
- For long-term storage of the battery, make sure it is fully charged every half year to ensure the battery quality. Otherwise, damage may occur.
- This equipment is not suitable for use in locations where children are likely to be present.
- Improper replacement of the battery with an incorrect type may defeat a safeguard (for

example, in the case of some lithium battery types).

- DO NOT dispose of the battery into fire or a hot oven, or mechanically crush or cut the battery, which may result in an explosion.
- DO NOT leave the battery in an extremely high temperature surrounding environment, which may result in an explosion or the leakage of flammable liquid or gas.
- DO NOT subject the battery to extremely low air pressure, which may result in an explosion or the leakage of flammable liquid or gas.

#### Installation

- Never place the equipment in an unstable location. The equipment may fall, causing serious personal injury or death.
- This equipment is for use only with corresponding brackets. Use with other (carts, stands, or carriers) may result in instability causing injury.

### System Security

- You acknowledge that the nature of Internet provides for inherent security risks, and our company shall not take any responsibilities for abnormal operation, privacy leakage or other damages resulting from cyber attack, hacker attack, however, our company will provide timely technical support if required.
- Please enforce the protection for the personal information and the data security as the device may be confronted with the network security problems when it is connected to the Internet.
   Please contact us when the device might exist network security risks.
- Please understand that you have the responsibility to configure all the passwords and other security settings about the device, and keep your user name and password.

#### Maintenance

- If the product does not work properly, please contact your dealer or the nearest service center.
   We shall not assume any responsibility for problems caused by unauthorized repair or maintenance.
- A few device components (e.g., electrolytic capacitor) require regular replacement. The average lifespan varies, so periodic checking is recommended. Contact your dealer for details.
- Wipe the device gently with a clean cloth and a small quantity of ethanol, if necessary.
- If the equipment is used in a manner not specified by the manufacturer, the protection provided by the device may be impaired.
- To reduce the risk of fire, replace only with the same type and rating of fuse.
- The serial port of the equipment is used for debugging only.

### **Using Environment**

- Make sure the running environment meets the requirement of the device. The operating temperature shall be -30°C to 60°C (-22°F to 140°F), or -40°C to 60°C (-40°F to 140°F), and the operating humidity shall be 95% or less, no condensing.
- DO NOT expose the device to high electromagnetic radiation or dusty environments.
- DO NOT aim the lens at the sun or any other bright light.
- The equipment shall not be exposed to dripping or splashing and that no objects filled with

liquids, such as vases, shall be placed on the equipment.

- No naked flame sources, such as lighted candles, should be placed on the equipment.
- Provide a surge suppressor at the inlet opening of the equipment under special conditions such as the mountain top, iron tower, and forest.

### **Emergency**

• If smoke, odor, or noise arises from the device, immediately turn off the power, unplug the power cable, and contact the service center.

COMPLIANCE NOTICE: The thermal series products might be subject to export controls in various countries or regions, including without limitation, the United States, European Union, United Kingdom and/or other member countries of the Wassenaar Arrangement. Please consult your professional legal or compliance expert or local government authorities for any necessary export license requirements if you intend to transfer, export, re-export the thermal series products between different countries.

# **Contents**

| Chapter 1 Overview                          | 1  |
|---------------------------------------------|----|
| 1.1 Brief Description                       | 1  |
| 1.2 Function                                | 1  |
| Chapter 2 Device Activation and Accessing   | 2  |
| 2.1 Activate the Device via SADP            | 2  |
| 2.2 Activate the Device via Browser         | 2  |
| 2.3 Login                                   | 3  |
| 2.3.1 Plug-in Installation                  | 3  |
| 2.3.2 Illegal Login Lock                    | 4  |
| Chapter 3 Temperature Measurement           | 5  |
| 3.1 Set Thermography Parameters             | 5  |
| 3.2 Automatic Thermography                  | 6  |
| 3.2.1 Set Normal Mode                       | 6  |
| 3.2.2 Set Expert Mode                       | 7  |
| 3.2.3 Set Thermography Rule                 | 8  |
| 3.3 Manual Thermography                     | 10 |
| Chapter 4 Event and Alarm                   | 11 |
| 4.1 Set Video Tampering Alarm               | 11 |
| 4.2 Set Alarm Input                         | 12 |
| 4.3 Set Exception Alarm                     | 12 |
| 4.4 Set Burning-Prevention                  | 13 |
| 4.5 Detect Audio Exception                  | 13 |
| Chapter 5 Arming Schedule and Alarm Linkage | 15 |
| 5.1 Set Arming Schedule                     | 15 |
| 5.2 Linkage Method Settings                 | 15 |
| 5.2.1 Trigger Alarm Output                  | 15 |
| 5.2.2 FTP/NAS/Memory Card Uploading         | 16 |
| 5.2.3 Send Email                            | 17 |
| 5.2.4 Notify Surveillance Center            | 18 |

| 5.2.5 Trigger Recording              | 18 |
|--------------------------------------|----|
| Chapter 6 Live View                  | 19 |
| 6.1 Live View Parameters             | 19 |
| 6.1.1 Window Proportion              | 19 |
| 6.1.2 Live View Stream Type          | 19 |
| 6.1.3 Select the Third-Party Plug-in | 19 |
| 6.1.4 Start and Stop Live View       | 19 |
| 6.1.5 Start Digital Zoom             | 19 |
| 6.1.6 Conduct Regional Focus         | 20 |
| 6.1.7 Quick Set Live View            | 20 |
| 6.1.8 Lens Parameters Adjustment     | 20 |
| 6.1.9 Light                          | 21 |
| 6.1.10 Wiper                         | 21 |
| 6.1.11 Lens Initialization           | 21 |
| 6.1.12 Auxiliary Focus               | 21 |
| 6.2 Set Transmission Parameters      | 21 |
| Chapter 7 Video and Audio            | 23 |
| 7.1 Video Settings                   | 23 |
| 7.1.1 Stream Type                    | 23 |
| 7.1.2 Video Type                     | 23 |
| 7.1.3 Resolution                     | 23 |
| 7.1.4 Bitrate Type and Max. Bitrate  | 23 |
| 7.1.5 Video Quality                  | 24 |
| 7.1.6 Frame Rate                     | 24 |
| 7.1.7 Video Encoding                 | 24 |
| 7.1.8 Smoothing                      | 26 |
| 7.1.9 Display VCA Info               | 26 |
| 7.1.10 Set ROI                       | 26 |
| 7.2 Audio Settings                   | 27 |
| 7.2.1 Audio Encoding                 | 27 |
| 7.2.2 Environmental Noise Filter     | 27 |

| 7.3 Two-way Audio                               | 27 |
|-------------------------------------------------|----|
| 7.4 Display Settings                            | 28 |
| 7.4.1 Image Adjustment                          | 28 |
| 7.4.2 Image Adjustment (Thermal Channel)        | 28 |
| 7.4.3 Focus                                     | 28 |
| 7.4.4 DNR                                       | 29 |
| 7.4.5 Set Palette                               | 30 |
| 7.4.6 Set Target Color                          | 30 |
| 7.4.7 DDE                                       | 30 |
| 7.4.8 Mirror                                    | 31 |
| 7.4.9 Rotate                                    | 31 |
| 7.4.10 Digital Zoom                             | 31 |
| 7.4.11 Local Video Output                       | 31 |
| 7.5 OSD                                         | 31 |
| 7.6 Set Privacy Mask                            | 32 |
| 7.7 Overlay Picture                             | 32 |
| 7.8 Set Manual DPC (Defective Pixel Correction) | 32 |
| Chapter 8 Video Recording and Picture Capture   | 34 |
| 8.1 Storage Settings                            | 34 |
| 8.1.1 Set Memory Card                           | 34 |
| 8.1.2 Set NAS                                   | 34 |
| 8.1.3 Set FTP                                   | 35 |
| 8.2 Video Recording                             | 35 |
| 8.2.1 Record Automatically                      | 36 |
| 8.2.2 Record Manually                           | 37 |
| 8.2.3 Playback and Download Video               | 37 |
| 8.3 Capture Configuration                       | 38 |
| 8.3.1 Capture Automatically                     | 38 |
| 8.3.2 Capture Manually                          | 38 |
| 8.3.3 View and Download Picture                 | 39 |

| Chapter 9 Network Settings                         | 40 |
|----------------------------------------------------|----|
| 9.1 TCP/IP                                         | 40 |
| 9.1.1 Multicast Discovery                          | 41 |
| 9.2 Port                                           | 41 |
| 9.3 Port Mapping                                   | 42 |
| 9.3.1 Set Auto Port Mapping                        | 42 |
| 9.3.2 Set Manual Port Mapping                      | 43 |
| 9.4 Multicast                                      | 43 |
| 9.5 SNMP                                           | 43 |
| 9.6 Access to Device via Domain Name               | 44 |
| 9.7 Access to Device via PPPoE Dial Up Connection  | 44 |
| 9.8 Enable Hik-Connect Service on Camera           | 45 |
| 9.8.1 Enable Hik-Connect Service via Web Browser   | 45 |
| 9.8.2 Enable Hik-Connect Service via SADP Software | 46 |
| 9.8.3 Access Camera via Hik-Connect                | 46 |
| 9.9 Set ISUP                                       | 47 |
| 9.10 Set Open Network Video Interface              | 47 |
| 9.11 Set Alarm Server                              | 48 |
| Chapter 10 System and Security                     | 49 |
| 10.1 View Device Information                       | 49 |
| 10.2 Search and Manage Log                         | 49 |
| 10.3 Import and Export Configuration File          | 49 |
| 10.4 Export Diagnose Information                   | 50 |
| 10.5 Reboot                                        | 50 |
| 10.6 Restore and Default                           | 50 |
| 10.7 Upgrade                                       | 50 |
| 10.8 View Open Source Software License             | 51 |
| 10.9 Time and Date                                 | 51 |
| 10.9.1 Synchronize Time Manually                   | 51 |
| 10.9.2 Set NTP Server                              | 51 |
| 10.9.3 Set DST                                     | 52 |

| 10.10 Set RS-232                          | 52 |
|-------------------------------------------|----|
| 10.11 Set RS-485                          | 52 |
| 10.12 Set Same Unit                       | 53 |
| 10.13 Security                            | 53 |
| 10.13.1 Authentication                    | 53 |
| 10.13.2 Security Audit Log                | 54 |
| 10.13.3 Set IP Address Filter             | 54 |
| 10.13.4 Set SSH                           | 55 |
| 10.13.5 Set HTTPS                         | 55 |
| 10.13.6 Set QoS                           | 56 |
| 10.13.7 Set IEEE 802.1X                   | 57 |
| 10.14 User and Account                    | 57 |
| 10.14.1 Set User Account and Permission   | 57 |
| Chapter 11 Appendix                       | 59 |
| 11.1 Common Material Emissivity Reference | 59 |
| 11.2 Device Command                       | 59 |
| 11.3 Device Communication Matrix          | 60 |
| 11.4 FAQ                                  | 60 |

# **Chapter 1 Overview**

# 1.1 Brief Description

The Thermographic Automation Network Camera is a camera with function of high accuracy temperature measurement.

With built-in high sensitivity sensor and passive infrared imaging, the camera is able to measure object's temperature from far distance at a high accuracy in bad weather. It can also detect image information under circumstances like no light, backlight.

With the advantage of small size, low power consumption and easy integration, it can independently be used, or be integrated into devices like intelligent robots for equipment maintenance, failure detection, industrial process control, etc.

## 1.2 Function

This section introduces main functions of the device.

## **Temperature Measurement**

Device detects the real-time temperature all the day, and display it on liveview.

# **Temperature Alarm**

Device outputs alarm when the temperature is higher than the setting alarm threshold value.

# **Chapter 2 Device Activation and Accessing**

To protect the security and privacy of the user account and data, you should set a login password to activate the device when access the device via network.

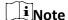

Refer to the user manual of the software client for the detailed information about the client software activation.

# 2.1 Activate the Device via SADP

Search and activate the online devices via SADP software.

#### **Before You Start**

Access www. hikmicrotech.com to get SADP software to install.

#### Steps

- 1. Connect the device to network using the network cable.
- 2. Run SADP software to search the online devices.
- 3. Check **Device Status** from the device list, and select **Inactive** device.
- 4. Create and input the new password in the password field, and confirm the password.

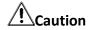

We highly recommend you create a strong password of your own choosing (using a minimum of 8 characters, including upper case letters, lower case letters, numbers, and special characters) in order to increase the security of your product. And we recommend you reset your password regularly, especially in the high security system, resetting the password monthly or weekly can better protect your product.

5. Click OK.

**Device Status** changes into **Active**.

6. Optional: Change the network parameters of the device in Modify Network Parameters.

# 2.2 Activate the Device via Browser

You can access and activate the device via the browser.

### **Steps**

- 1. Connect the device to the PC using the network cables.
- 2. Change the IP address of the PC and device to the same segment.

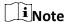

The default IP address of the device is 192.168.1.64. You can set the IP address of the PC from 192.168.1.2 to 192.168.1.253 (except 192.168.1.64). For example, you can set the IP address of the PC to 192.168.1.100.

- 3. Input 192.168.1.64 in the browser.
- 4. Set device activation password.

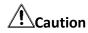

We highly recommend you create a strong password of your own choosing (using a minimum of 8 characters, including at least three of the following categories: upper case letters, lower case letters, numbers, and special characters) in order to increase the security of your product. And we recommend you reset your password regularly, especially in the high security system, resetting the password monthly or weekly can better protect your product.

- 5. Click OK.
- 6. Input the activation password to log in to the device.
- 7. Optional: Go to **Configuration**  $\rightarrow$  **Network**  $\rightarrow$  **Basic**  $\rightarrow$  **TCP/IP** to change the IP address of the device to the same segment of your network.

# 2.3 Login

Log in to the device via Web browser.

# 2.3.1 Plug-in Installation

Certain operation systems and web browser may restrict the display and operation of the device function. You should install plug-in or complete certain settings to ensure normal display and operation. For detailed restricted function, refer to the actual device.

| Operating System | Web Browser           | Operation                                                                                          |
|------------------|-----------------------|----------------------------------------------------------------------------------------------------|
|                  | Internet Explorer 10+ | Follow pop-up prompts to complete plug-in installation.                                            |
| Windows          |                       | Click Download Plug-in to download and install plug-in.                                            |
|                  | Google Chrome 57+     | Go to <b>Configuration</b> →                                                                       |
|                  | Mozilla Firefox 52+   | Network → Advanced Settings → Network Service to enable WebSocket or WebSockets for normal view if |

| Operating System | Web Browser    | Operation                                                                                                    |
|------------------|----------------|----------------------------------------------------------------------------------------------------|
|                  |                | plug-in installation is not required. Display and operation of certain functions are restricted. For example, Playback and Picture are not available. For detailed restricted function, refer to the actual device.                                                                                  |
|                  |                | Plug-in installation is not required.                                                                                                    |
| Mac OS 10.13+    | Mac Safari 12+ | Go to Configuration → Network → Advanced Settings → Network Service to enable WebSocket or WebSockets for normal view. Display and operation of certain functions are restricted. For example, Playback and Picture are not available. For detailed restricted function, refer to the actual device. |

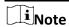

The device only supports Windows and Mac OS system and does not support Linux system.

# 2.3.2 Illegal Login Lock

It helps to improve the security when accessing the device via Internet.

Go to Configuration  $\rightarrow$  System  $\rightarrow$  Security  $\rightarrow$  Security Service, and enable Enable Illegal Login Lock. Illegal Login Attempts and Locking Duration are configurable.

### **Illegal Login Attempts**

When your login attempts with the wrong password reach the set times, the device is locked.

### **Locking Duration**

The device releases the lock after the setting duration.

# **Chapter 3 Temperature Measurement**

When you enable this function, the device measures the actual temperature of the scene. It alarms when temperature exceeds the temperature threshold value.

# 3.1 Set Thermography Parameters

Configure the parameters of temperature measurement.

### **Steps**

1. Go to **Configuration** → **Local**, enable **Display Temperature Info.** .

### **Display Temperature Info.**

Select **Yes** to display temperature information on live view.

Enable Rules to display the rules information on live view.

- Click Save.
- 3. Go to **Configuration**  $\rightarrow$  **Temperature Measurement**  $\rightarrow$  **Basic Settings** to configure parameters.

### **Enable Temperature Measurement**

Check to enable temperature measurement function.

#### **Enable Color-Temperature**

Check to display Temperature-Color Ruler in live view.

### **Display Temperature Info. on Stream**

Check to display temperature information on the stream.

#### **Display Max./Min./Average Temperature**

Check to display maximum/minimum/average temperature information on liveview when the temperature measurement rule is line or area.

#### **Position of Thermometry Info**

Select the position of temperature information showed on the live view.

- Near Target: display the information beside the temperature measurement rule.
- Top Left: display the information on the top left of screen.

#### Unit

Display temperature with Degree Celsius (°C)/Degree Fahrenheit (°F)/Degree Kelvin (K).

#### **Temperature Range**

Select the temperature measurement range.

### **Optical Transmissivity**

Set the optical transmissivity of external optical material (e.g.: germanium window) to

improve the temperature measuring accuracy.

#### **Calibration Coefficient**

Check to enable it and set the value of calibration coefficient to get the temperature of the external window or optical material automatically. The setting range is 0 to 30.

☐i Note

You can get the setting value from SDK software.

## **External Optics/Window Correction**

Set the temperature of the external window or optical material (e.g.: germanium window) to correct the measured temperature.

#### Version

View the version of current algorithm.

#### **Calibration File Version**

View the version of calibration file.

#### **Alarm Interval**

Set the time interval of alarms.

#### **Display Rule Info. on Alarm Picture**

Select the rule information to be added on the alarm capture.

4. Click Save.

# 3.2 Automatic Thermography

Configure the temperature measurement parameters and temperature measurement rules. The device can measure the actual temperature and output alarms when temperature exceeds the alarm threshold value.

### 3.2.1 Set Normal Mode

This function is used to measure the temperature of the whole scene and alarm.

#### **Steps**

- Go toConfiguration → Temperature Measurement → Basic Settings, and check Enable Temperature Measurement.
- 2. Refer to **Set Thermography Parameters** to set the parameters.
- 3. Go to Configuration  $\rightarrow$  Temperature Measurement  $\rightarrow$  Advanced Settings, and select Normal.
- 4. Configure the parameters of normal mode.

#### **Emissivity**

Set the emissivity of your target. The emissivity of each object is different.

#### **Distance**

The distance between the target and the device.

#### **Pre-Alarm Threshold**

When the temperature of target exceeds the pre-alarm threshold, and this status keeps more than **Filtering Time**, it triggers pre-alarm.

#### **Alarm Threshold**

When the temperature of target exceeds the alarm threshold, and this status keeps more than **Filtering Time**, it triggers alarm.

### **Pre-Alarm Output and Alarm Output**

Check **Pre-Alarm Output** and **Alarm Output** to link the pre-alarm or alarm with the connected alarm device.

- Refer to Set Arming Schedule for setting scheduled time. Refer to Linkage Method Settings for setting linkage method.
- 6. Click Save.

The maximum and minimum temperature will be displayed on the live view.

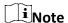

Go to Image  $\rightarrow$  VCA Rules Display to adjust the fonts size and the temperature colour of normal, alarm and pre-alarm.

# 3.2.2 Set Expert Mode

Select the temperature measurement rules from **Point**, **Line**, or **Area** and configure parameters, the device alarms if the alarm rules are met.

#### **Steps**

- 1. Go to Configuration → Temperature Measurement → Basic Settings, check Enable Temperature Measurement.
- 2. Refer to **Set Thermography Parameters** to set the parameters.
- 3. Go to Configuration → Temperature Measurement → Advanced Settings, select Expert.
- 4. Select and enable the temperature measurement rules. Please refer to **Set Thermography Rule** for setting the rule.
- 5. Optional: Click **Area's Temperature Comparison** to set the alarm rules and the temperature.
- 6. Refer to **Set Arming Schedule** for setting scheduled time. Refer to **Linkage Method Settings** for setting linkage method.
- 7. Click Save.

The maximum temperature and thermography rules will be displayed on the liveview.

Note

Go to Image  $\rightarrow$  VCA Rules Display to adjust the fonts size and the temperature colour of normal, alarm and pre-alarm.

- 8. Optional: Call the preset and check if the rules are efficient.
- 9. Enable the scan function of device, such as linear scan to monitor the scene.

# 3.2.3 Set Thermography Rule

#### Steps

- 1. Customize the rule name.
- 2. Select the rule **type** to Point, Line, or Area. Then draw a point, line, or area on the interface where the position to be measured.

**Point** Please refer to *Point Thermography* for detailed configuration.

**Line** Please refer to *Line Thermography* for detailed configuration.

**Area** Please refer to **Area Thermography** for detailed configuration.

3. Configure the temperature measurement parameters.

#### **Emissivity**

Set the emissivity of the target. The emissivity of the surface of a material is its effectiveness in emitting energy as thermal radiation. Different objects have different emissivity. Refer to *Common Material Emissivity Reference* to search for the target emissivity..

#### **Distance**

The distance between the target and the device.

#### **Reflective Temperature**

If there is any object with high emissivity in the scene, check and set the reflective temperature to correct the temperature. The reflective temperature should be set the same as the temperature of the high emissivity object.

4. Click and set the Alarm Rule.

#### **Alarm Temperature and Pre-Alarm Temperature**

Set the alarm temperature and pre-alarm temperature. E.g., select Alarm Rule as Above (Average Temperature), set the Pre-Alarm Temperature to 50 °C, and set the Alarm Temperature to 55 °C. The device pre-alarms when its average temperature is higher than 50 °C and alarms when its average temperature is higher than 55 °C.

#### **Filtering Time**

It refers to the duration time after the target temperature reaches or exceeds the pre-alarm temperature/alarm temperature.

#### **Tolerance Temperature**

Set the tolerance temperature to prevent the constant temperature change to affect the alarm. E.g., set tolerance temperature as 3°C, set alarm temperature as 55°C, and set prealarm temperature as 50°C. The device sends pre-alarm when its temperature reaches 50°C and it alarms when its temperature reaches 55°C and only when the device temperature is lower than 52°C will the alarm be cancelled.

#### **Pre-Alarm Output and Alarm Output**

When the temperature of target exceeds the pre-alarm or alarm threshold, it triggers the pre-alarm or alarm output of the connected device.

### **Area's Temperature Comparison**

Select two areas and set the comparison rule, and set the temperature difference threshold. The device alarms when the temperature difference meets the setting value.

#### 5. Click Save.

Click **Live View**, and select thermal channel to view the temperature and rules information on live view.

# **Point Thermography**

Configure the temperature measurement rule and click any point in live view to monitor the temperature.

#### Steps

- 1. Click in the live view and a cross cursor showed on the interface.
- Drag the cross cursor to desired position.Go to Live View interface to view the temperature and rule of the point in thermal channel.

### Line Thermography

Configure the temperature measurement rule and monitor the maximum temperature of the line.

#### **Steps**

- 1. Click and drag the mouse to draw a line in the live view interface.
- 2. Click and move the line to adjust the position.
- 3. Click and drag the ends of the line to adjust the length.

  Go to **Live View** interface to view the maximum temperature and rule of the line in thermal channel.

### Area Thermography

Configure the temperature measurement rule and monitor the maximum temperature of the area.

#### Steps

- 1. Click and drag the mouse in the liveview to draw the area and right click to finish drawing.
- 2. Click and move the area to adjust the position.

3. Drag the corners of the area to adjust the size and shape.

Go to **Live View** interface to view the maximum temperature and rule of the area in thermal channel.

# 3.3 Manual Thermography

After enable the manual thermography function of the device, you can click any position on the live view to show the real temperature.

### **Steps**

- 1. Go to Configuration → Local and select Display Temperature Info. as Yes.
- 2. Go to Configuration  $\rightarrow$  Temperature Measurement  $\rightarrow$  Basic Settings.
- 3. Check Enable Temperature Measurement.
- 4. Click Save.
- 5. Go to live view interface and select thermal channel, click 3. Click any position on the interface to show the real temperature.

# **Chapter 4 Event and Alarm**

This part introduces the configuration of events. The device takes certain response to triggered alarm.

# 4.1 Set Video Tampering Alarm

When the configured area is covered and cannot be monitored normally, the alarm is triggered and the device takes certain alarm response actions.

#### **Steps**

- 1. Go to Configuration  $\rightarrow$  Event  $\rightarrow$  Basic Event  $\rightarrow$  Video Tampering.
- 2. Check Enable.
- 3. Set the Sensitivity. The higher the value is, the easier to detect the area covering.
- 4. Click **Draw Area** and drag the mouse in the live view to draw the area.

**Stop Drawing** Finish drawing.

**Clear All** Delete all the drawn areas.

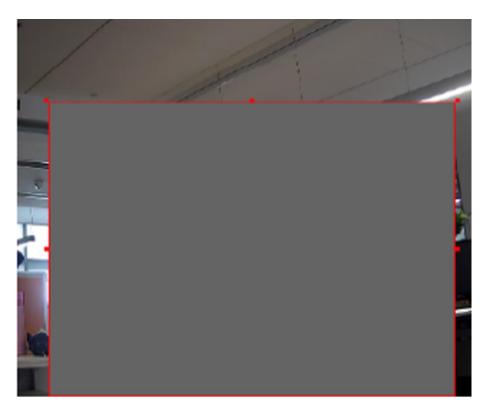

Figure 4-1 Set Video Tampering Area

- Refer to Set Arming Schedule for setting scheduled time. Refer to Linkage Method Settings for setting linkage method.
- 6. Click Save.

# 4.2 Set Alarm Input

Alarm signal from the external device triggers the corresponding actions of the current device.

#### **Before You Start**

Make sure the external alarm device is connected. See *Quick Start Guide* for cables connection.

### **Steps**

- 1. Go to Configuration  $\rightarrow$  Event  $\rightarrow$  Basic Event  $\rightarrow$  Alarm Input.
- 2. Check Enable Alarm Input Handing.
- 3. Select Alarm Input NO. and Alarm Type from the dropdown list. Edit the Alarm Name.
- Refer to Set Arming Schedule for setting scheduled time. Refer to Linkage Method Settings for setting linkage method.
- 5. Click **Copy to...** to copy the settings to other alarm input channels.
- 6. Click Save.

# 4.3 Set Exception Alarm

Exception such as network disconnection can trigger the device to take corresponding action.

#### **Steps**

- 1. Go to Configuration  $\rightarrow$  Event  $\rightarrow$  Basic Event  $\rightarrow$  Exception.
- 2. Select **Exception Type**.

**HDD Full** The HDD storage is full.

**HDD Error** Error occurs in HDD.

**Network** The device is offline.

Disconnected

IP Address Conflicted The IP address of current device is same as that of other device in the

network.

Illegal Login Incorrect user name or password is entered.

**Calibration File** The calibration file is modified. The temperature accuracy may be

**Exception** affected.

- 3. Refer to *Linkage Method Settings* for setting linkage method.
- 4. Click Save.

# 4.4 Set Burning-Prevention

This function is used to close the shutter to prevent the lens from high temperature damage.

#### **Steps**

- 1. Go to Configuration  $\rightarrow$  Event  $\rightarrow$  Basic Event  $\rightarrow$  Burning-Prevention.
- 2. Check Enable.
- 3. Select burning-prevention mode.

#### **Auto**

The shutter will be closed automatically when detecting high temperature target. You can set the protection duration. The shutter is closed in the duration.

#### Manual

You can set the shutter status to open or closed as desired.

- 4. Optional: Check **Burning Recovery** to recover the live view image when the lens is damaged by high temperature target.
- 5. Click Save.

# **4.5 Detect Audio Exception**

Audio exception detection function detects the abnormal sound in the video security scene, such as the sudden increase/decrease of the sound intensity, and some certain actions can be taken as response.

#### Steps

- 1. Go to Configuration  $\rightarrow$  Event  $\rightarrow$  Smart Event  $\rightarrow$  Audio Exception Detection.
- 2. Select one or several audio exception detection types.

#### **Audio Loss Detection**

Detect sudden loss of audio track.

### **Sudden Increase of Sound Intensity Detection**

Detect sudden increase of sound intensity. **Sensitivity** and **Sound Intensity Threshold** are configurable.

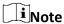

- The lower the sensitivity is, the more significant the change should be to trigger the detection.
- The sound intensity threshold refers to the sound intensity reference for the detection. It is recommended to set as the average sound intensity in the environment. The louder the environment sound, the higher the value should be. You can adjust it according to the real environment.

## **Sudden Decrease of Sound Intensity Detection**

Detect sudden decrease of sound intensity. **Sensitivity** is configurable.

- 3. Refer to **Set Arming Schedule** for setting scheduled time. Refer to **Linkage Method Settings** for setting linkage methods.
- 4. Click Save.

| iNote                                              |
|----------------------------------------------------|
| The function varies according to different models. |

# **Chapter 5 Arming Schedule and Alarm Linkage**

Arming schedule is a customized time period in which the device performs certain tasks. Alarm linkage is the response to the detected certain incident or target during the scheduled time.

# **5.1 Set Arming Schedule**

Set the valid time of the device tasks.

#### **Steps**

- 1. Click Arming Schedule.
- 2. Drag the time bar to draw desired valid time.

Note

Up to 8 periods can be configured for one day.

- 3. Adjust the time period.
  - Click on the selected time period, and enter the desired value. Click **Save**.
  - Click on the selected time period. Drag the both ends to adjust the time period.
  - Click on the selected time period, and drag it on the time bar.
- 4. Optional: Click Copy to... to copy the same settings to other days.
- 5. Click **Save**.

# **5.2 Linkage Method Settings**

You can enable the linkage functions when an event or alarm occurs.

# **5.2.1 Trigger Alarm Output**

If the device has been connected to an alarm output device, and the alarm output No. has been configured, the device sends alarm information to the connected alarm output device when an alarm is triggered.

#### Steps

- 1. Go to Configuration  $\rightarrow$  Event  $\rightarrow$  Basic Event  $\rightarrow$  Alarm Output.
- 2. Set alarm output parameters.

**Automatic Alarm** For the information about the configuration, see **Automatic Alarm**.

**Manual Alarm** For the information about the configuration, see *Manual Alarm*.

3. Click Save.

#### **Manual Alarm**

You can trigger an alarm output manually.

### **Steps**

1. Set the manual alarm parameters.

#### **Alarm Output No.**

Select the alarm output No. according to the alarm interface connected to the external alarm device.

#### **Alarm Name**

Custom a name for the alarm output.

#### Delay

Select Manual.

- 2. Click Manual Alarm to enable manual alarm output.
- 3. Optional: Click Clear Alarm to disable manual alarm output.

# **Automatic Alarm**

Set the automatic alarm parameters, then the device triggers an alarm output automatically in the set arming schedule.

#### Steps

1. Set automatic alarm parameters.

### Alarm Output No.

Select the alarm output No. according to the alarm interface connected to the external alarm device.

## **Alarm Name**

Custom a name for the alarm output.

#### Delay

It refers to the time duration that the alarm output remains after an alarm occurs.

- 2. Set the alarming schedule. For the information about the settings, see **Set Arming Schedule**.
- 3. Click **Copy to...** to copy the parameters to other alarm output channels.
- 4. Click **Save**.

# 5.2.2 FTP/NAS/Memory Card Uploading

If you have enabled and configured the FTP/NAS/memory card uploading, the device sends the alarm information to the FTP server, network attached storage and memory card when an alarm is triggered.

Refer to **Set FTP** to set the FTP server.

Refer to Set NAS for NAS configuration.

Refer to **Set Memory Card** for memory card storage configuration.

### 5.2.3 Send Email

Check **Send Email**, and the device sends an email to the designated addresses with alarm information when an alarm event is detected.

For email settings, refer to .

#### **Set Email**

When the email is configured and **Send Email** is enabled as a linkage method, the device sends an email notification to all designated receivers if an alarm event is detected.

#### **Before You Start**

Set the DNS server before using the Email function. Go to Configuration  $\rightarrow$  Network  $\rightarrow$  Basic Settings  $\rightarrow$  TCP/IP for DNS settings.

#### **Steps**

- 1. Go to email settings page: Configuration  $\rightarrow$  Network  $\rightarrow$  Advanced Settings  $\rightarrow$  Email.
- 2. Set email parameters.
  - 1) Input the sender's email information, including the **Sender's Address**, **SMTP Server**, and **SMTP Port**.
  - 2) Optional: If your email server requires authentication, check **Authentication** and input your user name and password to log in to the server.
  - 3) Set the E-mail Encryption.
    - When you select SSL or TLS, and disable STARTTLS, emails are sent after encrypted by SSL or TLS. The SMTP port should be set as 465.
    - When you select SSL or TLS and Enable STARTTLS, emails are sent after encrypted by STARTTLS, and the SMTP port should be set as 25.

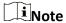

If you want to use STARTTLS, make sure that the protocol is supported by your email server. If you check the **Enable STARTTLS** while the protocol is not supported by your email sever, your email is sent with no encryption.

- 4) Optional: If you want to receive notification with alarm pictures, check **Attached Image**. The notification email has 3 attached alarm pictures about the event with configurable image capturing interval.
- 5) Input the receiver's information, including the receiver's name and address.
- 6) Click **Test** to see if the function is well configured.
- 3. Click Save.

# **5.2.4 Notify Surveillance Center**

Check **Notify Surveillance Center**, the alarm information is uploaded to the surveillance center when an alarm event is detected.

# **5.2.5 Trigger Recording**

Check **Trigger Recording**, and the device records the video about the detected alarm event. For recording settings, refer to *Video Recording and Picture Capture* 

# **Chapter 6 Live View**

It introduces the live view parameters, function icons and transmission parameters settings.

## **6.1 Live View Parameters**

The supported functions vary depending on the model.

# **6.1.1 Window Proportion**

- III refers to the window size is 16:9.
- 🖫 refers to the window size is 4:3.
- 🗵 refers to original window size.
- 🖪 refers to self-adaptive window size.

# 6.1.2 Live View Stream Type

Select the live view stream type according to your needs. For the detailed information about the stream type selection, refer to **Stream Type**.

# 6.1.3 Select the Third-Party Plug-in

When the live view cannot display via certain browsers, you can change the plug-in for live view according to the browser.

#### **Steps**

- 1. Click Live View.
- 2. Click to select the plug-in.

# 6.1.4 Start and Stop Live View

Click **Live View**. Click ▶ to start live view. Click ■ to stop live view.

# 6.1.5 Start Digital Zoom

It helps to see a detailed information of any region in the image.

### Steps

- 1. Click **Q** to enable the digital zoom.
- 2. In live view image, drag the mouse to select the desired region.
- 3. Click in the live view image to back to the original image.

# **6.1.6 Conduct Regional Focus**

You can enable the function to focus on certain area.

#### Steps

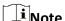

This function varies with the device model.

- 1. Click ( to enable regional focus.
- 2. Drag the mouse on the live view to draw a rectangle as the desired focus area.
- 3. Click ( to disable this function.

# 6.1.7 Quick Set Live View

It offers the quick access to the display settings, OSD, and video/audio on live view page.

#### Steps

- 1. Click and click **General** to show quick setup page.
- 2. Set display settings, OSD, and video/audio.
  - For parameter explanation and instructions of display settings, see *Display Settings*.
  - For parameter explanation and instructions of OSD settings, see **OSD**.
  - For parameter explanation and instructions of audio and video settings, see *Video and Audio*.

# 6.1.8 Lens Parameters Adjustment

It is used to adjust the lens focus, zoom and iris.

### Zoom

- Click d, and the lens zooms in.
- Click , and the lens zooms out.

#### **Focus**

- Click ☐, then the lens focuses far and the distant object gets clear.
- Click ☐, then the lens focuses near and the nearby object gets clear.

## **PTZ Speed**

Slide to adjust the speed of the pan/tilt movement.

#### Iris

- When the image is too dark, click to enlarge the iris.
- When the image is too bright, click to stop down the iris.

# 6.1.9 Light

Click \*to turn on or turn off the illuminator.

# 6.1.10 Wiper

For the device that has a wiper, you can control the wiper via web browser.

Click on live view page. The wiper wipes the window one time.

## 6.1.11 Lens Initialization

Lens initialization is used on the device equipped with motorized lens. The function can reset lens when long time zoom or focus results in blurred image. This function varies according to different models.

#### **Manual Lens Initialization**

Click to operate lens initialization.

#### **Auto Lens Initialization**

Go to Configuration  $\rightarrow$  System  $\rightarrow$  Maintenance  $\rightarrow$  Lens Correction to enable this function. You can set the arming schedule, and the device will correct lens automatically during the configured time periods.

# 6.1.12 Auxiliary Focus

Click to realize automatic focus. This function is subject to the actual device model.

## **6.2 Set Transmission Parameters**

The live view image may be displayed abnormally according to the network conditions. In different network environments, you can adjust the transmission parameters to solve the problem.

### **Steps**

- 1. Go to Configuration  $\rightarrow$  Local.
- 2. Set the transmission parameters as required.

### **Protocol**

### **TCP**

TCP ensures complete delivery of streaming data and better video quality, yet the real-time transmission will be affected. It is suitable for the stable network environment.

#### **UDP**

UDP is suitable for the unstable network environment that does not demand high video

### fluency.

### **MULTICAST**

MULTICAST is suitable for the situation that there are multiple clients. You should set the multicast address for them before selection.

#### **HTTP**

HTTP is suitable for the situation that the third-party needs to get the stream from the device

### **Play Performance**

## **Shortest Delay**

The device takes the real-time video image as the priority over the video fluency.

### **Balanced**

The device ensures both the real-time video image and the fluency.

#### **Fluent**

The device takes the video fluency as the priority over teal-time. In poor network environment, the device cannot ensures video fluency even the fluency is enabled.

### 3. Click OK.

# **Chapter 7 Video and Audio**

This part introduces the configuration of video and audio related parameters.

# 7.1 Video Settings

This part introduces the settings of video parameters, such as, stream type, video encoding, and resolution.

Go to setting page: **Configuration**  $\rightarrow$  **Video/Audio**  $\rightarrow$  **Video**.

# 7.1.1 Stream Type

For device supports more than one stream, you can specify parameters for each stream type.

#### **Main Stream**

The stream stands for the best stream performance the device supports. It usually offers the best resolution and frame rate the device can do. But high resolution and frame rate usually mean larger storage space and higher bandwidth requirements in transmission.

### **Sub Stream**

The stream usually offers comparatively low resolution options, which consumes less bandwidth and storage space.

# 7.1.2 Video Type

Select the content (video and audio) that should be contained in the stream.

### Video

Only video content is contained in the stream.

#### Video & Audio

Video content and audio content are contained in the composite stream.

## 7.1.3 Resolution

Select video resolution according to actual needs. Higher resolution requires higher bandwidth and storage.

# 7.1.4 Bitrate Type and Max. Bitrate

#### **Constant Bitrate**

It means that the stream is compressed and transmitted at a comparatively fixed bitrate. The compression speed is fast, but mosaic may occur on the image.

#### **Variable Bitrate**

It means that the device automatically adjust the bitrate under the set **Max. Bitrate**. The compression speed is slower than that of the constant bitrate. But it guarantees the image quality of complex scenes.

# 7.1.5 Video Quality

When **Bitrate Type** is set as Variable, video quality is configurable. Select a video quality according to actual needs. Note that higher video quality requires higher bandwidth.

### 7.1.6 Frame Rate

The frame rate is to describe the frequency at which the video stream is updated and it is measured by frames per second (fps).

A higher frame rate is advantageous when there is movement in the video stream, as it maintains image quality throughout. Note that higher frame rate requires higher bandwidth and larger storage space.

# 7.1.7 Video Encoding

It stands for the compression standard the device adopts for video encoding.

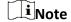

Available compression standards vary according to device models.

#### H.264

H.264, also known as MPEG-4 Part 10, Advanced Video Coding, is a compression standard. Without compressing image quality, it increases compression ratio and reduces the size of video file than MJPEG or MPEG-4 Part 2.

#### H.264 +

H.264+ is an improved compression coding technology based on H.264. By enabling H.264+, you can estimate the HDD consumption by its maximum average bitrate. Compared to H.264, H.264+ reduces storage by up to 50% with the same maximum bitrate in most scenes.

When H.264+ is enabled, **Max. Average Bitrate** is configurable. The device gives a recommended max. average bitrate by default. You can adjust the parameter to a higher value if the video quality is less satisfactory. Max. average bitrate should not be higher than max. bitrate.

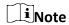

When H.264+ is enabled, Video Quality, I Frame Interval, Profile and SVC are not configurable.

## H.265

H.265, also known as High Efficiency Video Coding (HEVC) and MPEG-H Part 2, is a compression standard. In comparison to H.264, it offers better video compression at the same resolution, frame rate and image quality.

#### H.265 +

H.265+ is an improved compression coding technology based on H.265. By enabling H.265+, you can estimate the HDD consumption by its maximum average bitrate. Compared to H.265, H.265+ reduces storage by up to 50% with the same maximum bitrate in most scenes.

When H.265+ is enabled, **Max. Average Bitrate** is configurable. The device gives a recommended max. average bitrate by default. You can adjust the parameter to a higher value if the video quality is less satisfactory. Max. average bitrate should not be higher than max. bitrate.

Note

When H.265+ is enabled, Video Quality, I Frame Interval, Profile and SVC are not configurable.

#### **MJPEG**

Motion JPEG (M-JPEG or MJPEG) is a video compression format in which intraframe coding technology is used. Images in a MJPEG format is compressed as individual JPEG images.

#### **Profile**

This function means that under the same bitrate, the more complex the profile is, the higher the quality of the image is, and the requirement for network bandwidth is also higher.

#### **I-Frame Interval**

I-frame interval defines the number of frames between 2 I-frames.

In H.264 and H.265, an I-frame, or intra frame, is a self-contained frame that can be independently decoded without any reference to other images. An I-frame consumes more bits than other frames. Thus, video with more I-frames, in other words, smaller I-frame interval, generates more steady and reliable data bits while requiring more storage space.

#### **SVC**

Scalable Video Coding (SVC) is the name for the Annex G extension of the H.264 or H.265 video

compression standard.

The objective of the SVC standardization has been to enable the encoding of a high-quality video bitstream that contains one or more subset bitstreams that can themselves be decoded with a complexity and reconstruction quality similar to that achieved using the existing H.264 or H.265 design with the same quantity of data as in the subset bitstream. The subset bitstream is derived by dropping packets from the larger bitstream.

SVC enables forward compatibility for older hardware: the same bitstream can be consumed by basic hardware which can only decode a low-resolution subset, while more advanced hardware will be able decode high quality video stream.

# 7.1.8 Smoothing

It refers to the smoothness of the stream. The higher value of the smoothing is, the better fluency of the stream will be, though, the video quality may not be so satisfactory. The lower value of the smoothing is, the higher quality of the stream will be, though it may appear not fluent.

# 7.1.9 Display VCA Info

VCA information can be displayed by Player and Video.

## **Player**

Player means the VCA info can be displayed by the dedicated player provided by the manufacturer.

## Video

Video means the VCA info can be displayed by any general video player.

## 7.1.10 Set ROI

ROI (Region of Interest) encoding helps to assigns more encoding resource to the region of interest, thus to increase the quality of the ROI whereas the background information is less focused.

### **Before You Start**

Please check the video coding type. ROI is supported when the video coding type is H.264 or H.265.

- 1. Go to Configuration  $\rightarrow$  Video/Audio  $\rightarrow$  ROI.
- 2. Check Enable.
- 3. Select Stream Type.
- 4. Select **Region No.** in **Fixed Region** to draw ROI region.
  - 1) Click Drawing.
  - 2) Click and drag the mouse on the view screen to draw the fixed region.
  - 3) Click Stop Drawing.

|                                                        | iNote                                                                                        |  |
|--------------------------------------------------------|----------------------------------------------------------------------------------------------|--|
|                                                        | Select the fixed region that needs to be adjusted and drag the mouse to adjust its position. |  |
| 5. Input the <b>Region Name</b> and <b>ROI Level</b> . |                                                                                              |  |
| 6                                                      | . Click Save.                                                                                |  |
|                                                        | iNote                                                                                        |  |
|                                                        | The higher the ROI level is, the clearer the image of the detected region is.                |  |

7. Optional: Select other region No. and repeat the above steps if you need to draw multiple fixed regions.

# 7.2 Audio Settings

It is a function to set audio parameters such as audio encoding, environment noise filtering. Go to the audio settings page: **Configuration**  $\rightarrow$  **Video/Audio**  $\rightarrow$  **Audio**.

# 7.2.1 Audio Encoding

Select the audio encoding compression of the audio.

## 7.2.2 Environmental Noise Filter

Set it as OFF or ON. When the function is enabled, the noise in the environment can be filtered to some extent.

# 7.3 Two-way Audio

It is used to realize the two-way audio function between the monitoring center and the target in the monitoring screen.

#### **Before You Start**

- Make sure the audio input device (pick-up or microphone) and audio output device (speaker)
  connected to the device is working properly. Refer to specifications of audio input and output
  devices for device connection.
- If the device has built-in microphone and speaker, two-way audio function can be enabled directly.

- 1. Click Live View.
- 2. Click  $\,$  on the toolbar to enable two-way audio function of the camera.
- 3. Click **s**and select **s**lider to adjust the volume.

4. Click \( \frac{1}{2} \), disable the two-way audio function.

# 7.4 Display Settings

It offers the parameter settings to adjust image features. Go to Configuration  $\rightarrow$  Image  $\rightarrow$  Display Settings. Click **Default** to restore settings.

# 7.4.1 Image Adjustment

By adjusting the **Brightness**, and **Contrast**, the image can be best displayed.

# 7.4.2 Image Adjustment (Thermal Channel)

You can optimize the image display effect of thermal channel by setting background correction and manual correction.

## **Background Correction**

Fully cover the lens with an object of uniform temperature in front of the lens, such as foam board or paperboard. When you click **Correct**, the device will take the uniform object as the standard and optimize the image once.

#### **Manual Correction**

Click **Correct** to optimize the image once.

Note

It is a normal phenomenon that short video freezing might occur during the process of **Background Correction** and **Manual Correction**.

### **Thermal AGC Mode**

Choose the AGC mode according to different scenes to balance and improve the image quality.

- Histogram: Choose for scene with obvious WDR and high temperature difference, can improve image contrast and enhance image. E.g. the scene contains both indoor and outdoor scenes.
- Linear: Choose for scene with low temperature difference and the target is not obvious, can improve image contrast and enhance image. E.g. the bird in forest.

## **7.4.3 Focus**

It helps the device get the clear focal point to realize the focal length calibration and get clear image.

## **Focus Mode**

Select the focus mode as required.

**Auto**: The device focuses automatically according to the video security scene. If the device cannot focus clearly under auto mode, reduce the light in the image by zooming in the image and avoiding the flashing light.

**Semi-auto**: The device focuses once after the PTZ and lens zooming. If the device focuses clearly, it stops focusing even the scene changes.

Manual: You can adjust the focus manually on the live view image.

Note

When you select the auto or semi-auto mode, the device supports sensitivity settings.

# **Focus Speed**

This function is used to adjust the focus speed and only supported in thermal channel. The higher the value is, the faster the image focus. It is suitable for the image focus from fuzzy to clear. The lower the value is, the slower the image focus. It is suitable for the slightly adjustment of focus.

# **Focus Sensitivity**

The higher the value is, the faster the image focus.

# **Temperature Change Adaption**

Enable this function when the temperature change affect the image focus.

# **High Temperature Priority**

Select **ON** when the target temperature is high and cannot focus clearly. Select **OFF** when the temperature difference of the scene is low.

#### **7.4.4 DNR**

Digital Noise Reduction is used to reduce the image noise and improve the image quality. **Normal** and **Expert** modes are selectable.

#### **Normal**

Set the DNR level to control the noise reduction degree. The higher level means stronger reduction degree.

### **Expert**

Set the DNR level for both space DNR and time DNR to control the noise reduction degree. The higher level means stronger reduction degree.

## 7.4.5 Set Palette

You can select the palette mode to display the thermal grayscale image to colored image.

#### **Steps**

- 1. Go to Configuration  $\rightarrow$  Image  $\rightarrow$  Display Settings.
- 2. Select a palette mode in **Image Enhancement** according to your need.

#### Result

The live view displays the image with palette.

# 7.4.6 Set Target Color

You can set the color of the targets in different temperature ranges to identify the target quickly.

#### **Steps**

- 1. Go to Configuration  $\rightarrow$  Image  $\rightarrow$  Display Settings.
- 2. Click Image Enhancement, select Palette as White Hot or Black Hot.
- 3. Set the temperature value and color of **High Temperature**, **Interval Temperature**, or **Low Temperature** targets.

## Above (be colored)

When the target of high temperature needs to be colored, you can set the high temperature color. Target above the setting temperature will be displayed in setting color.

## Between (be colored)

When the target of an interval temperature needs to be colored, you can set the interval temperature color. Target between the minimum and the maximum temperatures will be displayed in setting color.

## Below (be colored)

When the target of low temperature needs to be colored, you can set the low temperature color. Target below the setting temperature will be displayed in setting color.

4. Click **Save**.

# 7.4.7 DDE

Digital Detail Enhancement is used to adjust the details of the image. **OFF** and **Normal** modes are selectable.

#### **OFF**

Disable this function.

## Normal

Set the DDE level to control the details of the image. The higher the level is, the more details shows, but the higher the noise is.

## **7.4.8 Mirror**

When the live view image is the reverse of the actual scene, this function helps to display the image normally.

Select the mirror mode as needed.

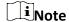

The video recording will be shortly interrupted when the function is enabled.

## **7.4.9** Rotate

When enabled, the live view will rotate 90  $^{\circ}$  counterclockwise. For example, 1280  $\times$  720 is rotated to 720  $\times$  1280.

Enabling this function can change the effective range of monitoring in the vertical direction.

# 7.4.10 Digital Zoom

You can zoom in the image. The larger the zoom size is, the more blurred the image is.

# 7.4.11 Local Video Output

If the device is equipped with video output interfaces, such as BNC, CVBS, HDMI, and SDI, you can preview the live image directly by connecting the device to a monitor screen. Select the output mode as ON/OFF to control the output.

# **7.5 OSD**

You can customize OSD (On-screen Display) information such as device name, time/date, font, color, and text overlay displayed on video stream.

Go to OSD setting page: **Configuration**  $\rightarrow$  **Image**  $\rightarrow$  **OSD Settings**. Set the corresponding parameters, and click **Save** to take effect.

## **Displayed Information**

Set camera name, date, week, and their related display format.

#### **Text Overlay**

Set customized overlay text on image.

#### **OSD Parameters**

Set OSD parameters, such as **Display Mode**, **OSD Size**, and **Font Color**.

# 7.6 Set Privacy Mask

The function blocks certain areas in the live view to protect privacy. No matter how the device moves, the blocked scene will never be seen.

## **Steps**

- 1. Go to privacy mask setting page: **Configuration**  $\rightarrow$  **Image**  $\rightarrow$  **Privacy Mask**.
- 2. Check **Enable Privacy Mask**.
- 3. Click **Draw Area**. Drag the mouse in the live view to draw a closed area.

Drag the corners of

Adjust the size of the area.

the area

**Drag the area** Adjust the position of the area.

Click Clear All Clear all the areas you set.

- 4. Click **Stop Drawing**.
- 5. Click Save.

Note

Up to 4 areas are supported for setting.

# 7.7 Overlay Picture

Overlay a customized picture on live view.

# **Before You Start**

The picture to overlay has to be in BMP format with 24-bit, and the maximum picture size is  $128 \times 128$  pixel.

#### Steps

- 1. Go to picture overlay setting page: **Configuration**  $\rightarrow$  **Image**  $\rightarrow$  **Picture Overlay**.
- 2. Click **Browse** to select a picture, and click **Upload**.

  The picture with a red rectangle will appear in live view after successfully uploading.
- 3. Check Enable Picture Overlay.
- 4. Drag the picture to adjust its position.
- 5. Click Save.

# 7.8 Set Manual DPC (Defective Pixel Correction)

If the amount of defective pixels in the image is comparatively small and accurate correction is

needed, you can correct these pixels manually.

## Steps

- 1. Go to Configuration  $\rightarrow$  Image  $\rightarrow$  DPC.
- 2. Select manual mode.
- 3. Click the defective pixel on the image, then a cursor shows on the live view.
- 4. Click **Up**, **Down**, **Left**, **Right** to adjust the cursor position to the defective pixel position.
- 5. Click ♠, then click ⊚to correct defective pixel.

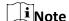

If multiple defective pixels need to be corrected, click after locating a defective pixel. Then after locating other pixels, click to correct them simultaneously.

6. Optional: Click 💿 to cancel defective pixel correction.

# **Chapter 8 Video Recording and Picture Capture**

This part introduces the operations of capturing video clips and snapshots, playback, and downloading captured files.

# 8.1 Storage Settings

This part introduces the configuration of several common storage paths.

# 8.1.1 Set Memory Card

If you choose to store the files to memory card, make sure you insert and format the memory card in advance.

#### **Before You Start**

Insert the memory card to the camera. For detailed installation, refer to *Quick Start Guide* of the camera.

#### **Steps**

- 1. Go to storage management setting page: **Configuration** → **Storage** → **Storage Management** → **HDD Management**.
- 2. Select the memory card, and click **Format** to start initializing the memory card. The **Status** of memory card turns to **Normal** from **Uninitialized**, which means the memory card can be used normally.
- 3. Optional: Define the **Quota** of the memory card. Input the quota percentage for different contents according to your need.
- 4. Click Save.

## 8.1.2 Set NAS

Take network server as network disk to store the record files, captured images, etc.

#### **Before You Start**

Get the IP address of the network disk first.

#### Steps

- 1. Go to NAS setting page: Configuration  $\rightarrow$  Storage  $\rightarrow$  Storage Management  $\rightarrow$  Net HDD.
- 2. Click **HDD No.**. Enter the server address and file path for the disk.

#### **Server Address**

The IP address of the network disk.

#### **File Path**

The saving path of network disk files.

# **Mounting Type**

Select file system protocol according to the operation system.

Enter user name and password of the net HDD to guarantee the security if **SMB/CIFS** is selected.

- 3. Click **Test** to check whether the network disk is available.
- 4. Click Save.

# 8.1.3 Set FTP

You can configure the FTP server to save images which are captured by events or a timed snapshot task.

#### **Before You Start**

Get the FTP server address first.

#### **Steps**

- 1. Go to Configuration  $\rightarrow$  Network  $\rightarrow$  Advanced Settings  $\rightarrow$  FTP.
- 2. Configure FTP settings.

#### **Server Address and Port**

The FTP server address and corresponding port.

#### **User Name and Password**

The FTP user should have the permission to upload pictures.

If the FTP server supports picture uploading by anonymous users, you can check **Anonymous** to hide your device information during uploading.

#### **Directory Structure**

The saving path of snapshots in the FTP server.

- 3. Click **Upload Picture** to enable uploading snapshots to the FTP server.
- 4. Click **Test** to verify the FTP server.
- 5. Click Save.

# 8.2 Video Recording

This part introduces the operations of manual and scheduled recording, playback, and

downloading recorded files.

# 8.2.1 Record Automatically

This function can record video automatically during configured time periods.

#### **Before You Start**

Select **Trigger Recording** in event settings for each record type except **Continuous**. See **Event and Alarm** for details.

#### **Steps**

- 1. Go to Configuration  $\rightarrow$  Storage  $\rightarrow$  Schedule Settings  $\rightarrow$  Record Schedule.
- 2. Check Enable.
- 3. Select a record type.

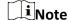

The record type varies according to different models.

#### **Continuous**

The video will be recorded continuously according to the schedule.

#### Motion

When motion detection is enabled and trigger recording is selected as linkage method, object movement is recorded.

## **Alarm**

When alarm input is enabled and trigger recording is selected as linkage method, the video is recorded after receiving alarm signal from external alarm input device.

#### Motion | Alarm

Video is recorded when motion is detected or alarm signal is received from the external alarm input device.

### **Motion & Alarm**

Video is recorded only when motion is detected and alarm signal is received from the external alarm input device.

#### **Event**

The video is recorded when configured event is detected.

- 4. Set schedule for the selected record type. Refer to **Set Arming Schedule** for the setting operation.
- 5. Click **Advanced** to set the advanced settings.

#### Overwrite

Enable **Overwrite** to overwrite the video records when the storage space is full. Otherwise the camera cannot record new videos.

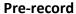

The time period you set to record before the scheduled time.

#### Post-record

The time period you set to stop recording after the scheduled time.

## **Stream Type**

Select the stream type for recording.

Note

When you select the stream type with higher bitrate, the actual time of the pre-record and post-record may be less than the set value.

6. Click Save.

# 8.2.2 Record Manually

#### **Steps**

- 1. Go to **Configuration**  $\rightarrow$  **Local**.
- 2. Set the **Record File Size** and saving path to for recorded files.
- 3. Click Save.
- 4. Click for to start recording. Click for to stop recording.

# 8.2.3 Playback and Download Video

You can search, playback and download the videos stored in the local storage or network storage.

#### Steps

- 1. Click Playback.
- 2. Set search condition and click Search.

The matched video files showed on the timing bar.

- 3. Click to play the video files.
  - Click \* to clip video files.
  - Click 📅 to play video files in full screen. Press ESC to exit full screen.

**i**Note

Go to **Configuration**  $\rightarrow$  **Local**, click **Save clips to** to change the saving path of clipped video files.

- 4. Click **download** files.
  - 1) Set search condition and click Search.
  - 2) Select the video files and then click **Download**.

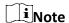

Go to **Configuration**  $\rightarrow$  **Local**, click **Save downloaded files to** to change the saving path of downloaded video files.

# 8.3 Capture Configuration

The device can capture the pictures manually or automatically and save them in configured saving path. You can view and download the snapshots.

# 8.3.1 Capture Automatically

This function can capture pictures automatically during configured time periods.

#### **Before You Start**

If event-triggered capture is required, you should configure related linkage methods in event settings. Refer to *Event and Alarm* for event settings.

## **Steps**

- 1. Go to Configuration  $\rightarrow$  Storage  $\rightarrow$  Schedule Settings  $\rightarrow$  Capture  $\rightarrow$  Capture Parameters.
- 2. Set the capture type.

#### **Timing**

Capture a picture at the configured time interval.

# **Event-Triggered**

Capture a picture when an event is triggered.

- 3. Set the Format, Resolution, Quality, Interval, and Capture Number.
- 4. Refer to **Set Arming Schedule** for configuring schedule time.
- 5. Click Save.

# 8.3.2 Capture Manually

## **Steps**

- 1. Go to **Configuration**  $\rightarrow$  **Local**.
- 2. Set the **Image Format** and saving path to for snapshots.

#### **JPEG**

The picture size of this format is comparatively small, which is better for network transmission.

#### **BMP**

The picture is compressed with good quality.

- 3. Click Save.
- 4. Click near the live view or play back window to capture a picture manually.

# 8.3.3 View and Download Picture

You can search, view and download the pictures stored in the local storage or network storage.

- 1. Click Picture.
- 2. Set search condition and click **Search**. The matched pictures showed in the file list.
- 3. Select the pictures then click **Download** to download them.

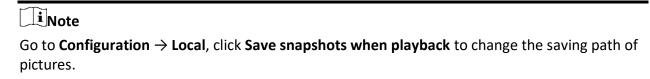

# **Chapter 9 Network Settings**

# 9.1 TCP/IP

TCP/IP settings must be properly configured before you operate the device over network. IPv4 and IPv6 are both supported. Both versions can be configured simultaneously without conflicting to each other.

Go to Configuration  $\rightarrow$  Basic Configuration  $\rightarrow$  Network  $\rightarrow$  TCP/IP for parameter settings.

### **NIC Type**

Select a NIC (Network Interface Card) type according to your network condition.

#### IPv4

Two IPv4 modes are available.

#### **DHCP**

The device automatically gets the IPv4 parameters from the network if you check **DHCP**. The device IP address is changed after enabling the function. You can use SADP to get the device IP address.

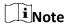

The network that the device is connected to should support DHCP (Dynamic Host Configuration Protocol).

#### Manual

You can set the device IPv4 parameters manually. Input IPv4 Address, IPv4 Subnet Mask, and IPv4 Default Gateway, and click Test to see if the IP address is available.

#### IPv6

Three IPv6 modes are available.

#### **Route Advertisement**

The IPv6 address is generated by combining the route advertisement and the device Mac address.

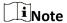

Route advertisement mode requires the support from the router that the device is connected to.

## **DHCP**

The IPv6 address is assigned by the server, router or gateway.

#### Manual

Input **IPv6 Address**, **IPv6 Subnet**, **IPv6 Default Gateway**. Consult the network administrator for required information.

#### **MTU**

It stands for maximum transmission unit. It is the size of the largest protocol data unit that can be communicated in a single network layer transaction.

The valid value range of MTU is 1280 to 1500.

#### **DNS**

It stands for domain name server. It is required if you need to visit the device with domain name. And it is also required for some applications (e.g., sending email). Set **Preferred DNS Server** and **Alternate DNS server** properly if needed.

# 9.1.1 Multicast Discovery

Check the **Enable Multicast Discovery**, and then the online network camera can be automatically detected by client software via private multicast protocol in the LAN.

# **9.2 Port**

The device port can be modified when the device cannot access the network due to port conflicts.

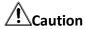

Do not modify the default port parameters at will, otherwise the device may be inaccessible.

Go to **Configuration**  $\rightarrow$  **Network**  $\rightarrow$  **Basic Settings**  $\rightarrow$  **Port** for port settings.

#### **HTTP Port**

It refers to the port through which the browser accesses the device. For example, when the **HTTP Port** is modified to 81, you need to enter *http://192.168.1.64:81* in the browser for login.

#### **HTTPS Port**

It refers to the port through which the browser accesses the device with certificate. Certificate verification is required to ensure the secure access.

#### **RTSP Port**

It refers to the port of real-time streaming protocol.

#### **Server Port**

It refers to the port through which the client adds the device.

#### **Enhanced SDK Service Port**

It refers to the port through which the client adds the device. Certificate verification is required to ensure the secure access.

## WebSocket Port

TCP-based full-duplex communication protocol port for plug-in free preview.

#### WebSockets Port

TCP-based full-duplex communication protocol port for plug-in free preview. Certificate verification is required to ensure the secure access.

Note

- Enhanced SDK Service Port, WebSocket Port, and WebSockets Port are only supported by certain models
- For device models that support that function, go to Configuration → Network → Advanced
   Settings → Network Service to enable it.

# 9.3 Port Mapping

By setting port mapping, you can access devices through the specified port.

#### **Before You Start**

When the ports in the device are the same as those of other devices in the network, refer to **Port** to modify the device ports.

#### **Steps**

- 1. Go to Configuration  $\rightarrow$  Network  $\rightarrow$  Basic Settings  $\rightarrow$  NAT.
- 2. Select the port mapping mode.

**Auto Port Mapping** Refer to **Set Auto Port Mapping** for detailed information.

Manual Port Mapping

Refer to **Set Manual Port Mapping** for detailed information.

3. Click Save.

# 9.3.1 Set Auto Port Mapping

#### **Steps**

- 1. Check **Enable UPnP™**, and choose a friendly name for the camera, or you can use the default name
- 2. Select the port mapping mode to **Auto**.
- 3. Click Save.

iNote

UPnP™ function on the router should be enabled at the same time.

# 9.3.2 Set Manual Port Mapping

### **Steps**

- 1. Check **Enable UPnP™**, and choose a friendly name for the device, or you can use the default
- 2. Select the port mapping mode to **Manual**, and set the external port to be the same as the internal port.
- 3. Click Save.

#### What to do next

Go to the router port mapping settings interface and set the port number and IP address to be the same as those on the device. For more information, refer to the router user manual.

# 9.4 Multicast

Multicast is group communication where data transmission is addressed to a group of destination devices simultaneously. After setting multicast, you can send the source data efficiently to multiple receivers.

Go to **Configuration**  $\rightarrow$  **Network**  $\rightarrow$  **Basic Settings**  $\rightarrow$  **Multicast** for the multicast settings.

#### **IP Address**

It stands for the address of multicast host.

#### **Stream Type**

The stream type as the multicast source.

#### **Video Port**

The video port of the selected stream.

#### **Audio Port**

The audio port of the selected stream.

# **9.5 SNMP**

You can set the SNMP network management protocol to get the alarm event and exception messages in network transmission.

#### **Before You Start**

Before setting the SNMP, you should download the SNMP software and manage to receive the device information via SNMP port.

- 1. Go to the settings page: Configuration  $\rightarrow$  Network  $\rightarrow$  Advanced Settings  $\rightarrow$  SNMP.
- 2. Check Enable SNMPv1, Enable SNMP v2c or Enable SNMPv3.

Note

The SNMP version you select should be the same as that of the SNMP software.

And you also need to use the different version according to the security level required. SNMP v1 is not secure and SNMP v2 requires password for access. And SNMP v3 provides encryption and if you use the third version, HTTPS protocol must be enabled.

- 3. Configure the SNMP settings.
- 4. Click Save.

# 9.6 Access to Device via Domain Name

You can use the Dynamic DNS (DDNS) for network access. The dynamic IP address of the device can be mapped to a domain name resolution server to realize the network access via domain name.

#### **Before You Start**

Registration on the DDNS server is required before configuring the DDNS settings of the device.

### **Steps**

- 1. Refer to TCP/IP to set DNS parameters.
- 2. Go to the DDNS settings page: **Configuration**  $\rightarrow$  **Network**  $\rightarrow$  **Basic Settings**  $\rightarrow$  **DDNS**.
- 3. Check **Enable DDNS** and select **DDNS type**.

### **DynDNS**

Dynamic DNS server is used for domain name resolution.

#### NO-IP

NO-IP server is used for domain name resolution.

- 4. Input the domain name information, and click **Save**.
- 5. Check the device ports and complete port mapping. Refer to *Port* to check the device port , and refer to *Port Mapping* for port mapping settings.
- 6. Access the device.

**By Browsers** Enter the domain name in the browser address bar to access the

device.

**By Client Software** Add domain name to the client software. Refer to the client manual

for specific adding methods.

# 9.7 Access to Device via PPPoE Dial Up Connection

This device supports the PPPoE auto dial-up function. The device gets a public IP address by ADSL dial-up after the device is connected to a modem. You need to configure the PPPoE parameters of

the device.

#### Steps

- 1. Go to Configuration  $\rightarrow$  Network  $\rightarrow$  Basic Settings  $\rightarrow$  PPPoE.
- 2. Check Enable PPPoE.
- 3. Set the PPPoE parameters.

# **Dynamic IP**

After successful dial-up, the dynamic IP address of the WAN is displayed.

#### **User Name**

User name for dial-up network access.

#### **Password**

Password for dial-up network access.

#### Confirm

Input your dial-up password again.

- 4. Click Save.
- 5. Access the device.

By Browsers Enter the WAN dynamic IP address in the browser address bar to

access the device.

By Client Software Add the WAN dynamic IP address to the client software. Refer to the

client manual for details.

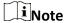

The obtained IP address is dynamically assigned via PPPoE, so the IP address always changes after rebooting the camera. To solve the inconvenience of the dynamic IP, you need to get a domain name from the DDNS provider (e.g. DynDns.com). Refer to *Access to Device via Domain Name* for detail information.

# 9.8 Enable Hik-Connect Service on Camera

Hik-Connect service should be enabled on your camera before using the service. You can enable the service through SADP software or Web browser.

# 9.8.1 Enable Hik-Connect Service via Web Browser

Follow the following steps to enable Hik-Connect Service via Web Browser.

#### **Before You Start**

You need to activate the camera before enabling the service.

#### **Steps**

- 1. Access the camera via web browser.
- 2. Enter platform access configuration interface. Configuration → Network → Advanced Settings → Platform Access
- 3. Select Hik-Connect as the Platform Access Mode.
- 4. Check Enable.
- 5. Click and read "Terms of Service" and "Privacy Policy" in pop-up window.
- 6. Create a verification code or change the old verification code for the camera.

Note

The verification code is required when you add the camera to Hik-Connect service.

7. Save the settings.

# 9.8.2 Enable Hik-Connect Service via SADP Software

This part introduce how to enable Hik-Connect service via SADP software of an activated camera.

#### **Steps**

- 1. Run SADP software.
- 2. Select a camera and enter **Modify Network Parameters** page.
- 3. Check Enable Hik-Connect.
- 4. Create a verification code or change the old verification code.

**i**Note

The verification code is required when you add the camera to Hik-Connect service.

- 5. Click and read "Terms of Service" and "Privacy Policy".
- 6. Confirm the settings.

# 9.8.3 Access Camera via Hik-Connect

Hik-Connect is an application for mobile devices. Using the App, you can view live image, receive alarm notification and so on.

## **Before You Start**

Connect the camera to network with network cables.

# **Steps**

1. Get and install Hik-Connect application by the following ways. Scan the QR code below to download the application.

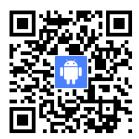

- 2. Start the application and register for a Hik-Connect user account.
- 3. Log in after registration.
- 4. In the app, tap "+" on the upper-right corner and then scan the QR code of the camera to add the camera. You can find the QR code on the camera or on the cover of the Quick Start Guide of the camera in the package.
- 5. Follow the prompts to set the network connection and add the camera to your Hik-Connect account.

For detailed information, refer to the user manual of the Hik-Connect app.

# 9.9 Set ISUP

When the device is registered on ISUP platform (formerly called Ehome), you can visit and manage the device, transmit data, and forward alarm information over public network.

#### Steps

- 1. Go to Configuration  $\rightarrow$  Network  $\rightarrow$  Advanced Settings  $\rightarrow$  Platform Access.
- 2. Select **ISUP** as the platform access mode.
- 3. Select Enable.
- 4. Select a protocol version and input related parameters.
- 5. Click Save.

Register status turns to **Online** when the function is correctly set.

# 9.10 Set Open Network Video Interface

If you need to access the device through Open Network Video Interface protocol, you can configure the user settings to enhance the network security.

# **Steps**

- 1. Go to Configuration  $\rightarrow$  Network  $\rightarrow$  Advanced Settings  $\rightarrow$  Integration Protocol.
- 2. Check Enable Open Network Video Interface.
- 3. Click **Add** to configure the Open Network Video Interface user.

**Delete** Delete the selected Open Network Video Interface user.

**Modify** Modify the selected Open Network Video Interface user.

- 4. Click Save.
- 5. Optional: Repeat the steps above to add more Open Network Video Interface users.

# 9.11 Set Alarm Server

The device can send alarms to destination IP address or host name through HTTP, HTTPS, or ISUP protocol. The destination IP address or host name should support HTTP, HTTP, or ISUP data transmission.

# **Steps**

- 1. Go to Configuration  $\rightarrow$  Network  $\rightarrow$  Advanced Settings  $\rightarrow$  Alarm Server.
- 2. Enter Destination IP or Host Name, URL, and Port.
- 3. Select Protocol.

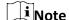

HTTP, HTTPS, and ISUP are selectable. It is recommended to use HTTPS, as it encrypts the data transmission during communication.

- 4. Click **Test** to check if the IP or host is available.
- 5. Click Save.

# **Chapter 10 System and Security**

It introduces system maintenance, system settings and security management, and explains how to configure relevant parameters.

# 10.1 View Device Information

You can view device information, such as Device No., Model, Serial No. and Firmware Version. Enter **Configuration**  $\rightarrow$  **System**  $\rightarrow$  **System Settings**  $\rightarrow$  **Basic Information** to view the device information.

# 10.2 Search and Manage Log

Log helps locate and troubleshoot problems.

## **Steps**

- 1. Go to Configuration  $\rightarrow$  System  $\rightarrow$  Maintenance  $\rightarrow$  Log.
- 2. Set search conditions Major Type, Minor Type, Start Time, and End Time.
- 3. Click Search.
  - The matched log files will be displayed on the log list.
- 4. Optional: Click **Export** to save the log files in your computer.

# 10.3 Import and Export Configuration File

It helps speed up batch configuration on other devices with the same parameters.

- 1. Export configuration file.
  - 1) Go to Configuration  $\rightarrow$  System  $\rightarrow$  Maintenance  $\rightarrow$  Upgrade & Maintenance.
  - 2) Click **Device Parameters** and input the encryption password to export the current configuration file.
  - 3) Set the saving path to save the configuration file in local computer.
- 2. Import configuration file.
  - 1) Access the device that needs to be configured via web browser.
  - 2) Click **Browse** to select the saved configuration file.
  - 3) Input the encryption password you have set when exporting the configuration file.
  - 4) Click **Import**.

# **10.4 Export Diagnose Information**

Diagnose information includes running log, system information, hardware information. Go to Configuration  $\rightarrow$  System  $\rightarrow$  Maintenance  $\rightarrow$  Upgrade & Maintenance, and click Diagnose Information to export diagnose information of the device.

# 10.5 Reboot

You can reboot the device via browser.

Go to Configuration  $\rightarrow$  System  $\rightarrow$  Maintenance  $\rightarrow$  Upgrade & Maintenance, and click Reboot.

# 10.6 Restore and Default

Restore and Default helps restore the device parameters to the default settings.

## **Steps**

- 1. Go to Configuration  $\rightarrow$  System  $\rightarrow$  Maintenance  $\rightarrow$  Upgrade & Maintenance.
- 2. Click **Restore** or **Default** according to your needs.

**Restore** Reset device parameters, except user information, IP parameters and

video format to the default settings.

**Default** Reset all the parameters to the factory default.

Note

Be careful when using this function. After resetting to the factory default, all the parameters are reset to the default settings.

# 10.7 Upgrade

#### **Before You Start**

You need to obtain the correct upgrade package.

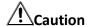

DO NOT disconnect power during the process, and the device reboots automatically after upgrade.

#### Steps

1. Go to Configuration  $\rightarrow$  System  $\rightarrow$  Maintenance  $\rightarrow$  Upgrade & Maintenance.

2. Choose one method to upgrade.

**Firmware** Locate the exact path of the upgrade file.

**Firmware Directory** Locate the directory which the upgrade file belongs to.

- 3. Click **Browse** to select the upgrade file.
- 4. Click **Upgrade**.

# 10.8 View Open Source Software License

Go to Configuration  $\rightarrow$  System  $\rightarrow$  System Settings  $\rightarrow$  About Device, and click View Licenses.

# 10.9 Time and Date

You can configure time and date of the device by configuring time zone, time synchronization and Daylight Saving Time (DST).

# 10.9.1 Synchronize Time Manually

#### **Steps**

- 1. Go to Configuration  $\rightarrow$  System  $\rightarrow$  System Settings  $\rightarrow$  Time Settings.
- 2. Select Time Zone.
- 3. Click Manual Time Sync..
- 4. Choose one time synchronization method.
  - Select Set Time, and manually input or select date and time from the pop-up calendar.

Check **Sync. with computer time** to synchronize the time of the device with that of the local PC.

5. Click Save.

# 10.9.2 Set NTP Server

You can use NTP server when accurate and reliable time source is required.

#### **Before You Start**

Set up a NTP server or obtain NTP server information.

- 1. Go to Configuration  $\rightarrow$  System  $\rightarrow$  System Settings  $\rightarrow$  Time Settings.
- 2. Select **Time Zone**.
- 3. Click NTP.
- 4. Set Server Address, NTP Port and Interval.

Note

Server Address is NTP server IP address.

- 5. Click **Test** to test server connection.
- 6. Click Save.

# 10.9.3 Set DST

If the region where the device is located adopts Daylight Saving Time (DST), you can set this function.

#### **Steps**

- 1. Go to Configuration  $\rightarrow$  System  $\rightarrow$  System Settings  $\rightarrow$  DST.
- 2. Check Enable DST.
- 3. Select Start Time, End Time and DST Bias.
- 4. Click Save.

## 10.10 Set RS-232

RS-232 can be used to debug device or access peripheral device. RS-232 can realize communication between the device and computer or terminal when the communication distance is short.

#### **Before You Start**

Connect the device to computer or terminal with RS-232 cable.

#### **Steps**

- 1. Go to Configuration  $\rightarrow$  System  $\rightarrow$  System Settings  $\rightarrow$  RS-232.
- 2. Set RS-232 parameters to match the device with computer or terminal.
- 3. Click Save.

# 10.11 Set RS-485

RS-485 is used to connect the device to external device. You can use RS-485 to transmit the data between the device and the computer or terminal when the communication distance is too long.

#### **Before You Start**

Connect the device and computer or termial with RS-485 cable.

- 1. Go to Configuration  $\rightarrow$  System  $\rightarrow$  System Settings  $\rightarrow$  RS-485.
- 2. Set the RS-485 parameters.

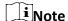

You should keep the parameters of the device and the computer or terminal all the same.

3. Click Save.

# 10.12 Set Same Unit

Set the same temperature unit and distance unit. When you enable this function, the unit cannot be configured separately in other setting pages

#### **Steps**

- 1. Go to Configuration  $\rightarrow$  System  $\rightarrow$  System Settings  $\rightarrow$  Unit Settings.
- 2. Check Use Same Unit.
- 3. Set the temperature unit and distance unit.
- 4. Click Save.

# 10.13 Security

You can improve system security by setting security parameters.

## 10.13.1 Authentication

You can improve network access security by setting RTSP and WEB authentication. Go to **Configuration**  $\rightarrow$  **System**  $\rightarrow$  **Security**  $\rightarrow$  **Authentication** to choose authentication protocol and method according to your needs.

#### **RTSP Authentication**

Digest and digest/basic are supported, which means authentication information is needed when RTSP request is sent to the device. If you select **digest/basic**, it means the device supports digest or basic authentication. If you select **digest**, the device only supports digest authentication.

#### **RTSP Digest Algorithm**

MD5, SHA256 and MD5/SHA256 encrypted algorithm in RTSP authentication. If you enable the digest algorithm except for MD5, the third-party platform might not be able to log in to the device or enable live view because of compatibility. The encrypted algorithm with high strength is recommended.

#### **WEB Authentication**

Digest and digest/basic are supported, which means authentication information is needed when WEB request is sent to the device. If you select **digest/basic**, it means the device supports digest or basic authentication. If you select **digest**, the device only supports digest authentication.

## **WEB Digest Algorithm**

MD5, SHA256 and MD5/SHA256 encrypted algorithm in WEB authentication. If you enable the digest algorithm except for MD5, the third-party platform might not be able to log in to the device or enable live view because of compatibility. The encrypted algorithm with high strength is recommended.

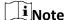

Refer to the specific content of protocol to view authentication requirements.

# 10.13.2 Security Audit Log

The security audit logs refer to the security operation logs. You can search and analyze the security log files of the device so as to find out the illegal intrusion and troubleshoot the security events. Security audit logs can be saved on device internal storage. The log will be saved every half hour after device booting. Due to limited storage space, you can also save the logs on a log server.

# **Search Security Audit Logs**

You can search and analyze the security log files of the device so as to find out the illegal intrusion and troubleshoot the security events.

## **Steps**

Note

This function is only supported by certain camera models.

- 1. Go to Configuration  $\rightarrow$  System  $\rightarrow$  Maintenance  $\rightarrow$  Security Audit Log.
- 2. Select log types, **Start Time**, and **End Time**.
- 3. Click **Search**.

The log files that match the search conditions will be displayed on the Log List.

4. Optional: Click **Export** to save the log files to your computer.

## 10.13.3 Set IP Address Filter

IP address filter is a tool for access control. You can enable the IP address filter to allow or forbid the visits from the certain IP addresses.

IP address refers to IPv4.

- 1. Go to Configuration  $\rightarrow$  System  $\rightarrow$  Security  $\rightarrow$  IP Address Filter.
- 2. Check Enable IP Address Filter.
- 3. Select the type of IP address filter.

**Forbidden** IP addresses in the list cannot access the device.

**Allowed** Only IP addresses in the list can access the device.

4. Edit the IP address filter list.

Add Add a new IP address to the list.

**Modify** Modify the selected IP address in the list.

**Delete** Delete the selected IP address in the list.

5. Click **Save**.

## 10.13.4 Set SSH

SSH is a protocol to ensure security of remote login. This setting is reserved for professional maintenance personnel only.

#### **Steps**

- 1. Go to Configuration  $\rightarrow$  System  $\rightarrow$  Security  $\rightarrow$  Security Service.
- 2. Check Enable SSH.
- 3. Click Save.

# 10.13.5 Set HTTPS

HTTPS is a network protocol that enables encrypted transmission and identity authentication, which improves the security of remote access.

#### Steps

- 1. Go to Configuration  $\rightarrow$  Network  $\rightarrow$  Advanced Settings  $\rightarrow$  HTTPS.
- 2. Check **Enable**.
- 3. Click **Delete** to recreate and install certificate.

**Create and install** Refer to *Create and Install Self-signed Certificate* self-signed certificate

Create certificate Refer to *Install Authorized Certificate* request and install

certificate

4. Click Save.

# **Create and Install Self-signed Certificate**

## **Steps**

- 1. Check Create Self-signed Certificate.
- 2. Click Create.
- 3. Follow the prompt to enter **Country**, **Hostname/IP**, **Validity** and other parameters.
- 4. Click OK.

#### Result

The device will install the self-signed certificate by default.

#### **Install Authorized Certificate**

If the demand for external access security is high, you can create and install authorized certificate via HTTPS protocol to ensure the data transmission security.

## **Steps**

- 1. Select Create certificate request first and continue the installation.
- 2. Click Create.
- 3. Follow the prompt to input **Country**, **Hostname/IP**, **Validity** and other parameters.
- 4. Click **Download** to download the certificate request and submit it to the trusted authority for signature.
- 5. Import certificate to the device.
  - Select Signed certificate is available, start the installation directly. Click Browse and Install
    to import the certificate to the device.
  - Select Create the certificate request first and continue the installation. Click Browse and Install to import the certificate to the device.
- 6. Click Save.

# 10.13.6 Set QoS

QoS (Quality of Service) can help improve the network delay and network congestion by setting the priority of data sending.

Note

QoS needs support from network device such as router and switch.

- 1. Go to Configuration  $\rightarrow$  Network  $\rightarrow$  Advanced Configuration  $\rightarrow$  QoS.
- 2. Set Video/Audio DSCP, Alarm DSCP and Management DSCP.

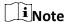

Network can identify the priority of data transmission. The bigger the DSCP value is, the higher the priority is. You need to set the same value in router while configuration.

3. Click Save.

## 10.13.7 Set IEEE 802.1X

You can authenticate user permission of the connected device by setting IEEE 802.1X. Go to **Configuration**  $\rightarrow$  **Network**  $\rightarrow$  **Advanced Settings**  $\rightarrow$  **802.1X**, and enable the function. Select protocol and version according to router information. User name and password of server are required.

# Note

- If you set the **Protocol** to **EAP-TLS**, select the **Client Certificate** and **CA Certificate**.
- If the function is abnormal, check if the selected certificate is abnormal in **Certificate Management**.

# 10.14 User and Account

# 10.14.1 Set User Account and Permission

The administrator can add, modify, or delete other accounts, and grant different permission to different user levels.

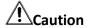

To increase security of using the device on the network, please change the password of your account regularly. Changing the password every 3 months is recommended. If the device is used in high-risk environment, it is recommended that the password should be changed every month or week.

#### Steps

- 1. Go to Configuration  $\rightarrow$  System  $\rightarrow$  User Management  $\rightarrow$  User Management.
- 2. Click **Add**. Enter **User Name**, select **Level**, and enter **Password**. Assign remote permission to users based on needs.

#### **Administrator**

The administrator has the authority to all operations and can add users and operators and assign permission.

# Thermographic Automation Camera User Manual

#### User

Users can be assigned permission of viewing live video, setting PTZ parameters, and changing their own passwords, but no permission for other operations.

# Operator

Operators can be assigned all permission except for operations on the administrator and creating accounts.

Modify Select a user and click Modify to change the password and

permission.

**Delete** Select a user and click **Delete**.

Note

The administrator can add up to 31 user accounts.

## 3. Click OK.

# **Chapter 11 Appendix**

# **11.1 Common Material Emissivity Reference**

| Material              | Emissivity |
|-----------------------|------------|
| Human Skin            | 0.98       |
| Printed Curcuit Board | 0.91       |
| Concrete              | 0.95       |
| Ceramic               | 0.92       |
| Rubber                | 0.95       |
| Paint                 | 0.93       |
| Wood                  | 0.85       |
| Pitch                 | 0.96       |
| Brick                 | 0.95       |
| Sand                  | 0.90       |
| Soil                  | 0.92       |
| Cloth                 | 0.98       |
| Hard Paperboard       | 0.90       |
| White Paper           | 0.90       |
| Water                 | 0.96       |

# 11.2 Device Command

Scan the following QR code to get device common serial port commands. Note that the command list contains the commonly used serial port commands for Hikmicro thermal cameras.

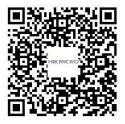

# 11.3 Device Communication Matrix

Scan the following QR code to get device communication matrix.

Note that the matrix contains all communication ports of Hikmicro thermal cameras.

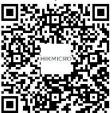

# **11.4 FAQ**

Q: How to integrate SDK?

Δ.

Refer to user manual of SDK software. Please contact the technical person.

Q: What's the meaning of distance in the parameters of temperature measurement?

Δ.

It refers to the distance between the target and device.

Q:

Will the distance value affect the temperature accuracy when two targets are in the same scene and keep the same distance?

A:

Yes. Set the value according to the actual distance.

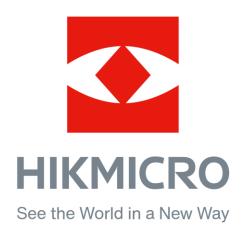